## **IGNITE**

## Complete this **Mission** prior to attending Ignite Power Session 6

Click the icon to access videos and reading assignments.

| DONE √ | 1. Daily 10/4 – develop your lead generation habit                             |
|--------|--------------------------------------------------------------------------------|
|        | Complete your Daily 10/4 daily!                                                |
|        | Write notes on the homes you previewed and bring to class to share             |
|        | Report out – be prepared to share your Daily 10/4 results in class             |
|        | Bring a supply of notecards, business cards, and stamps for handwritten notes  |
| DONE √ | 2. Extend your learning                                                        |
|        | Practice scripts with a partner                                                |
| DONE √ | 3. Gather your tools                                                           |
|        | Create a list of names to call in Power Session 6 Real-Play and bring to class |
|        | Download "Prepare for Your Open Home" checklist for sellers                    |
| DONE √ | 4. Work the listing                                                            |
|        | Read: KWLS Syndication                                                         |
|        | Read: Create or Enter a Listing In the KWLS                                    |
|        | Read: Create a Greensheet When Your Listing Is In the KWLS                     |
|        | Watch: Staging the Home 3-video series (33:28 mins)                            |
| DONE √ | 5. Follow up – with previous Power Session                                     |
|        | Complete activities from the Action Plan in the previous Power Session         |

<sup>\*</sup>Access videos from <a href="mailto:KWConnect.com">KWConnect.com</a>, Ignite. Need help? Contact your Technology Coordinator or Tech Ambassador in your Market Center, or email <a href="mailto:support@kw.com">support@kw.com</a>.

## Instructions for myTracker

Using your smartphone, tablet, or laptop, go to Daily104.com (or <a href="www.Daily104.com">www.Daily104.com</a>). You will be asked to sign in with your kw.com login if you're not already signed in.

Read the instructions on how to use myTracker by clicking on "help" on myTracker (see arrow).

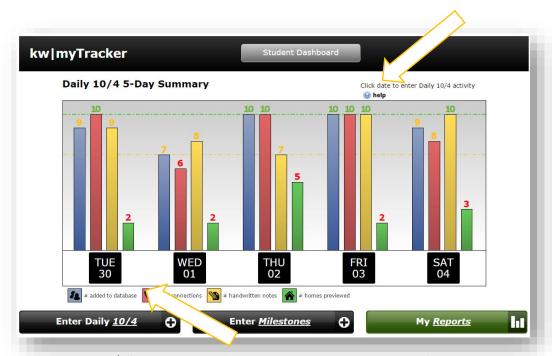

Click on "Enter Daily 10/4" in the lower left corner and enter your activities for the day.

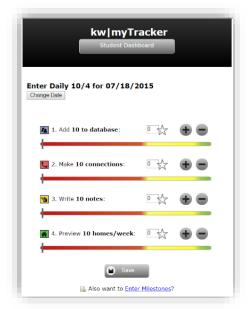

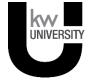